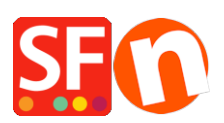

[Base de connaissances](https://shopfactory.deskpro.com/fr/kb) > [Apps & ShopFactory Cloud](https://shopfactory.deskpro.com/fr/kb/apps-shopfactory-cloud) > [APPS | L'API Publique Lexoffice -](https://shopfactory.deskpro.com/fr/kb/articles/lexoffice-public-api-app-rechnungsstellung-und-synchronisation-von-kontakten) [Facturation et synchronisation des contacts](https://shopfactory.deskpro.com/fr/kb/articles/lexoffice-public-api-app-rechnungsstellung-und-synchronisation-von-kontakten)

## APPS | L'API Publique Lexoffice - Facturation et synchronisation des contacts

Merliza N. - 2021-11-16 - [Apps & ShopFactory Cloud](https://shopfactory.deskpro.com/fr/kb/apps-shopfactory-cloud)

Applications pour l'API publique de lexoffice

L'API publique de lexoffice ouvre une grande variété d'applications possibles.

Facturation : connectez lexoffice à votre boutique en ligne pour automatiser la création de factures.

Synchronisation des contacts : Reliez lexoffice à votre boutique en ligne et administrez vos contacts dans un seul système afin d'éviter les bases de données d'adresses en double.

Les premières étapes

Créez un compte lexoffice sur https://app.lexoffice.de/signup ou utilisez un compte lexoffice existant.

Si vous ne l'avez pas encore fait, complétez les données relatives à la raison sociale (https://app.lexoffice.de/settings/#/company).

Optionnel : Configurez la mise en page des factures sous https://app.lexoffice.de/voucher/settings/#/Step1

Générez une clé API ; ce lien, encore caché dans la phase pilote, vous permet d'accéder à la gestion des clés API publiques : https://app.lexoffice.de/settings/#/public-api

(Aucune clé n'a encore été générée pour cet utilisateur ?)

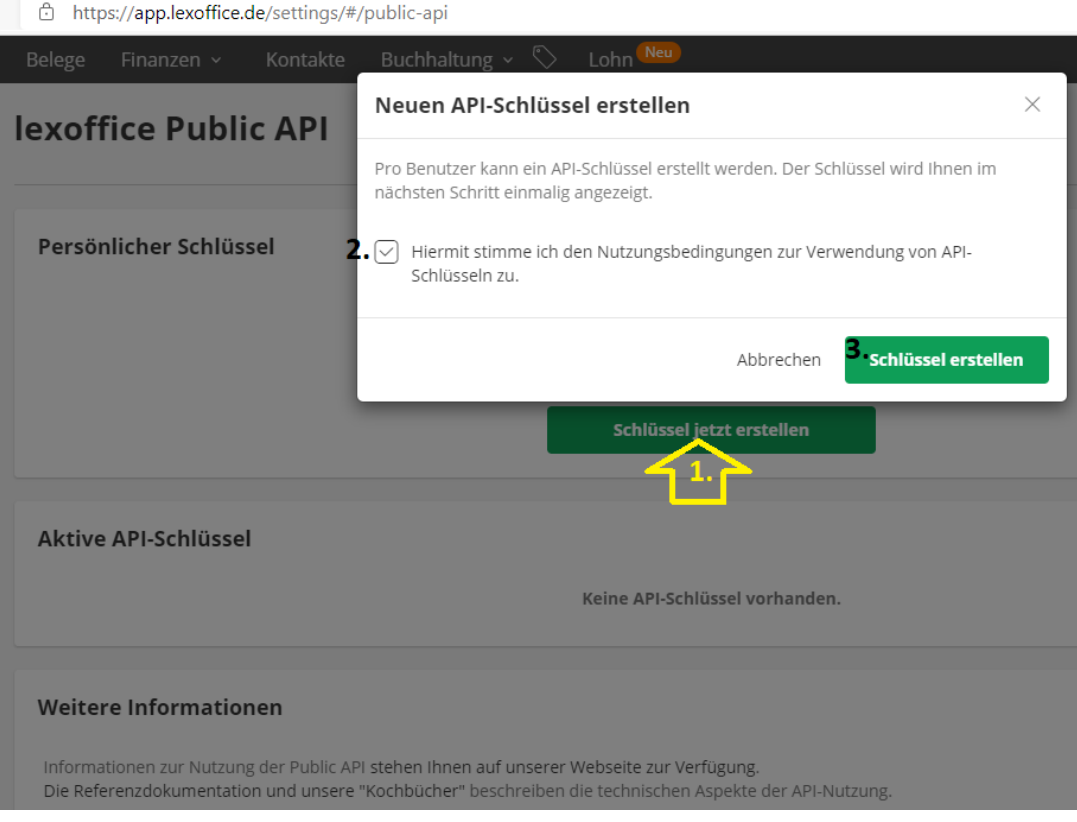

Créer une nouvelle clé API

Une clé API peut être créée par utilisateur. La clé sera affichée une seule fois à l'étape suivante.

ி https://app.lexoffice.de/settings/#/public-api

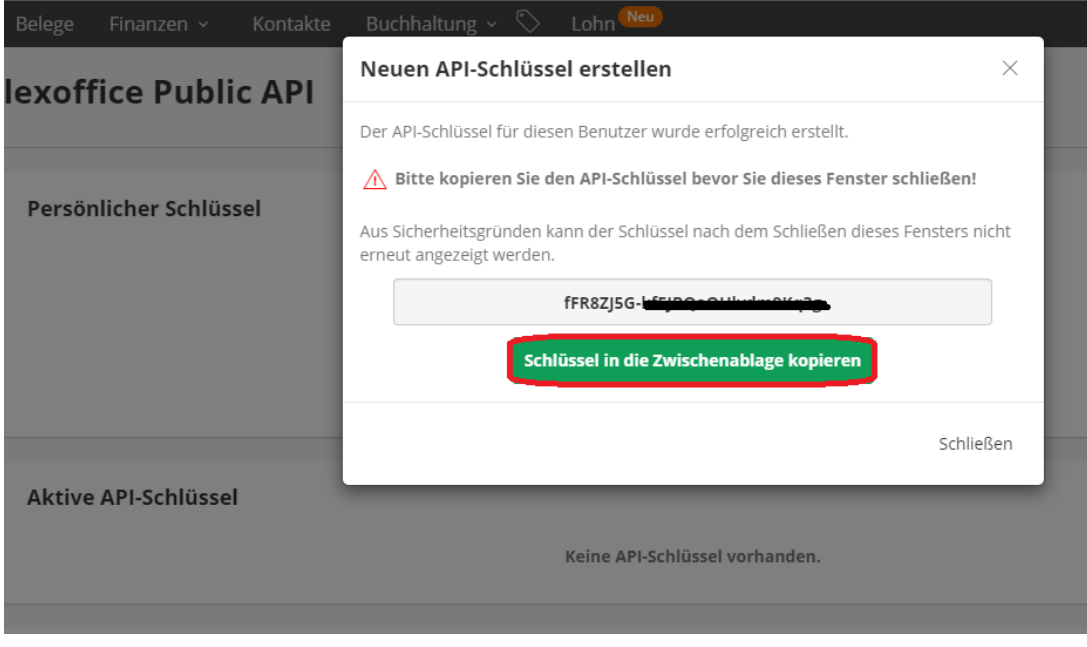

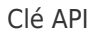

Conservez la clé API dans un endroit sûr et stockez-la de manière aussi sensible que vos données d'accès à votre banque en ligne :

Évitez de communiquer la clé API par des canaux potentiellement non sécurisés comme le courrier électronique.

Installation de la clé API uniquement dans des applications web en HTTPS.

Activation de lexoffice dans ShopFactory

Taux d'imposition pris en charge : 0, 7% et 19%.

Longueur du nom du produit ou de l'option < 255 caractères

Le titre (Monsieur / Madame) peut être défini dans l'assistant Coordonnées du client (Coordonnées du client Formulaire de commande : Comment modifier ou ajouter des champs ?)

## Acheter l'app

Cette application n'est disponible que dans la dernière version de ShopFactory.

- Lancez votre boutique dans ShopFactory
- Dans l'arborescence à gauche, cliquez sur la page "ShopFactory Central".

- Dans la colonne de droite, cliquez sur le bouton "App Store" pour vous connecter au panneau de configuration ShopFactory Cloud.

- Sélectionnez "lexoffice".

https://app.santu.com/buynow/plan/addservice/id/Lexoffice

- Cliquez sur le bouton "Ajouter une app".
- Sur la page "Mes apps", cliquer sur "Paramètres".

https://app.santu.com/buynow/plan/myservice

- Insérez votre clé API et cliquez sur "Envoyer".

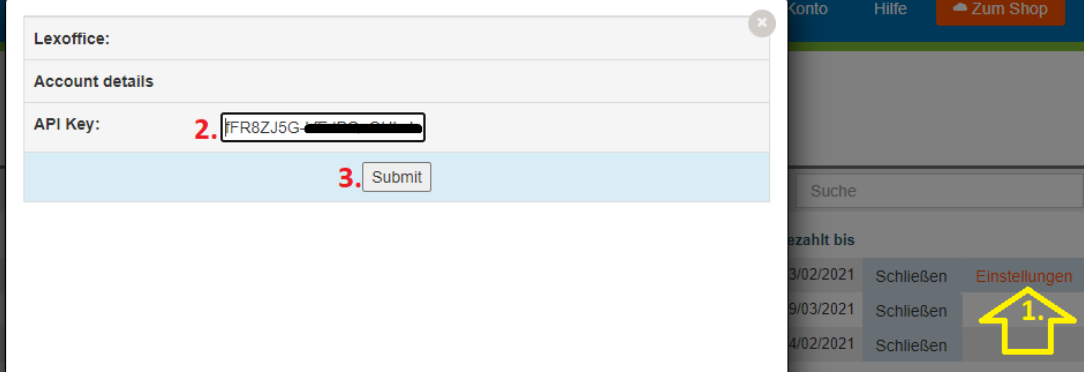

- Cliquez sur X pour fermer la fenêtre popup.

- Retournez dans l'interface ShopFactory -> page ShopFactory Central -> cliquez sur le bouton "Activer les apps".

- Publiez votre boutique.

Toutes les commandes seront transférées vers lexoffice dès que vous aurez terminé les étapes de configuration ci-dessus.